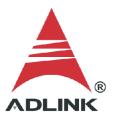

#### **ADLINK Technical Document**

| Abstract         | How to install Linux drivers for the DSA-DASK/X     |  |           |  |  |  |  |
|------------------|-----------------------------------------------------|--|-----------|--|--|--|--|
| OS               | Linux                                               |  |           |  |  |  |  |
| Keyword          | Linux, DSA-DASK/X                                   |  |           |  |  |  |  |
| Related Products | PCI-9527, PCI-9527L, PXI-9527, PCIe-9529, PXIe-9529 |  |           |  |  |  |  |
| Date             | 2021-09-10 No. 202                                  |  | 202110009 |  |  |  |  |

### Issue Details:

To build a Linux software application to operate an ADLINK DAQ card (e.g., PCI-9527L), download the Linux drivers and install them. The steps for downloading and installing the Linux drivers are detailed in this document.

### • More information:

ADLINK provides pre-built driver binaries for Ubuntu LTS Linux kernels. These binaries are regularly updated and officially supported to work with specific Linux kernels indicated in this document and on the ADLINK website. If you want to use another Linux OS or Linux Kernel, you need to sign the NDA to get the driver source code and build the Linux driver by yourself.

### Solution:

## Step 1:

Find out the system kernel version. Go to the terminal and type "uname -a"

NOTE: ADLINK only supports Linux Kernel version 4.15.0-20-generic, 5.4.0-26-generic, and 5.4.0-47-generic.

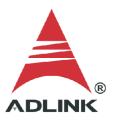

# Step 2:

Go to the official ADLINK website, search for "DSA-DASK/X", and download the driver corresponding to your OS and kernel version.

# Software Download:

# PCI-9527L Driver

| Linux Ubuntu | <u> </u>                                                                         |
|--------------|----------------------------------------------------------------------------------|
| _            | DSA-DASK/X, v21.03 for Ubuntu 18.04 & 20.04 (4.15.0-20-generic) 5.4.0-26-generic |
|              | 5.4.0-47-generic)                                                                |
|              | (0.17MB)<br>Upload: 2021-03-24                                                   |

# Step 3:

Unpack the .gz file downloaded in the step above. There are two files in the target folder.

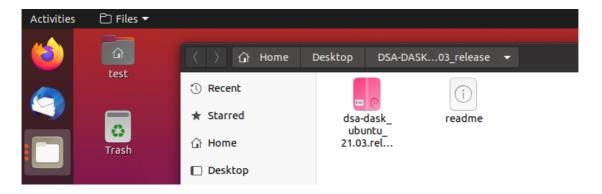

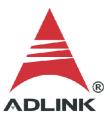

# Step 4:

Double-click the .deb file in the graphical user interface. If prompted to select an application, select "Software Install". Follow the prompts until installation is complete. Reboot when done.

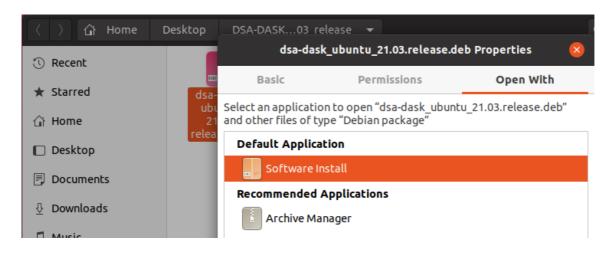

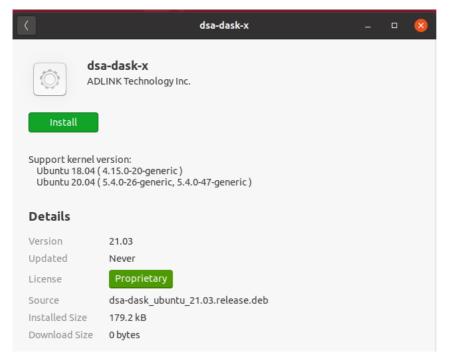

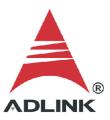

#### Step 5:

After reboot, go to the terminal and type "Ispci -vxxx" to check if the system detected and allocated resources for ADLINK devices. (Note: PCI-9527L used as an example from here on)

```
test@test-B85-HD3: ~/Desktop
        ret breage. Integrated reconology Express, Inc.
ge (rev 41) (prog-if 01 [Subtractive decode])
        Flags: bus master, fast devsel, latency 0, IRQ 18
        Bus: primary=03, secondary=04, subordinate=04, sec-latency=32
        I/O behind bridge: 00004000-00004fff [size=4K]
        Memory behind bridge: a1200000-a12fffff [size=1M]
        Prefetchable memory behind bridge: [disabled]
        Capabilities: <access denied>
00: 83 12 93 88 07 00 10 00 41 01 04 06 10 00 01 00
10: 00 00 00 00 00 00 00 00 03 04 04 20 41 41 20 22
20: 20 a1 20 a1 f1 ff 01 00 00 00 00 00 00 00 00
30: 00 00 00 00 90 00 00 00 00 00 00 ff 01 12 02
04:01.0 Signal processing controller: Adlink Technology Device 9527 (rev 02)
        Subsystem: Adlink Technology Device 1000
        Flags: bus master, slow devsel, latency 32, IRQ 17
        Memory at a1200000 (32-bit, non-prefetchable) [size=2K]
        I/O ports at 4000 [size=256]
        Kernel driver in use: PCI-9527L Driver
        Kernel modules: p9527l
00: 4a 14 27 95 07 00 00 04 02 00 80 11 00 20 00 00
10: 00 00 20 a1 01 40 00 00 00 00 00 00 00 00 00
20: 00 00 00 00 00 00 00 00 00 00 00 4a 14 00 10
30: 00 00 00 00 00 00 00 00 00 00 00 ff 01 00 00
```

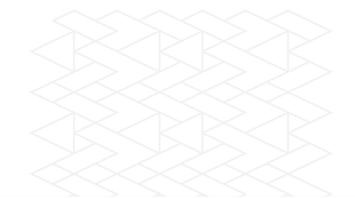

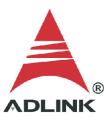

# Step 6:

Go to the terminal and type "Ismod" to check the driver service is activated and running in the Linux kernel.

| r                      |                | _      |                           |     |  |     |
|------------------------|----------------|--------|---------------------------|-----|--|-----|
| . □                    | ı              | esl    | :@test-B85-HD3: ~/Desktop | Q = |  | ×   |
| intel_wmi_thunderbolt  | 2048           | Θ      | 0                         |     |  |     |
| soundcore              | 16384          |        | snd                       |     |  |     |
| wmi_bmof               | 16384          | 0      | 3110                      |     |  |     |
| 8250_dw                | 16384          | 0      |                           |     |  |     |
| sysimgblt              | 16384          |        | drm_kms_helper            |     |  |     |
| mei                    | 106496         |        | mei_hdcp,mei_me           |     |  |     |
| ie31200 edac           | 16384          | 0      | met_ndcp,met_me           |     |  |     |
| intel_pch_thermal      | 16384          | 0      |                           |     |  |     |
| mac_hid                | 16384          | 0      |                           |     |  |     |
|                        | 184320         | 0      |                           |     |  |     |
| acpi_pad               | 16384          | 0      |                           |     |  |     |
| acpi_tad               |                |        |                           |     |  |     |
| sch fq codel<br>p9527l | 20480<br>69632 | 4<br>0 | 1                         |     |  |     |
| p9527 t<br>p9527       | 69632          |        |                           |     |  |     |
| •                      | 69632          | 0      |                           |     |  |     |
| p9529                  |                |        | J                         |     |  |     |
| daq2502                | 172032         | 0      |                           |     |  |     |
| daq2205                | 151552         | 0      |                           |     |  |     |
| daq2501                | 155648         | 0      |                           |     |  |     |
| daq2206                | 151552         | 0      |                           |     |  |     |
| daq2208                | 143360         | 0      |                           |     |  |     |
| daq2010                | 147456         | 0      |                           |     |  | _ 1 |
| daq2214                | 151552         | 0      |                           |     |  |     |
| daq2204                | 151552         | 0      |                           |     |  |     |
| daq202x                | 122880         | 0      |                           |     |  |     |

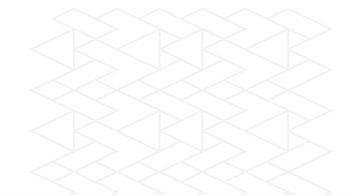

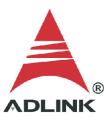

# Step 7:

The ADLINK software package deploys files such as documents, utilities, and samples to the following folder: //usr/local/adlink/dsa-dask/

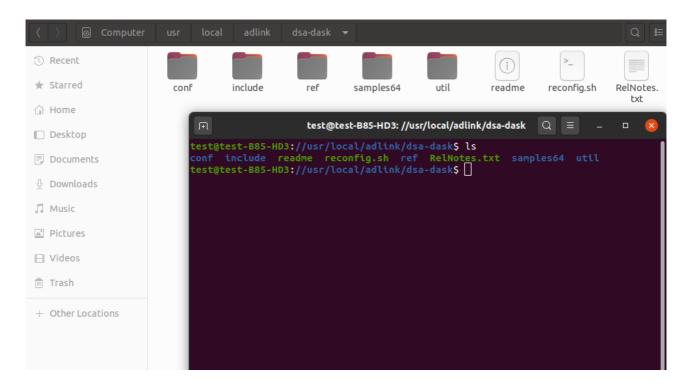

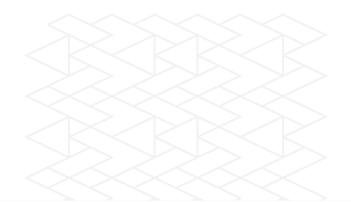

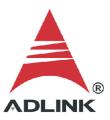

### Step 8:

Choose a sample program (e.g., //usr/local/adlink/dsa-dask/samples64/9527L/C9527\_AI\_DMA). Users can modify the sample program as needed and type "make" to build the executable.

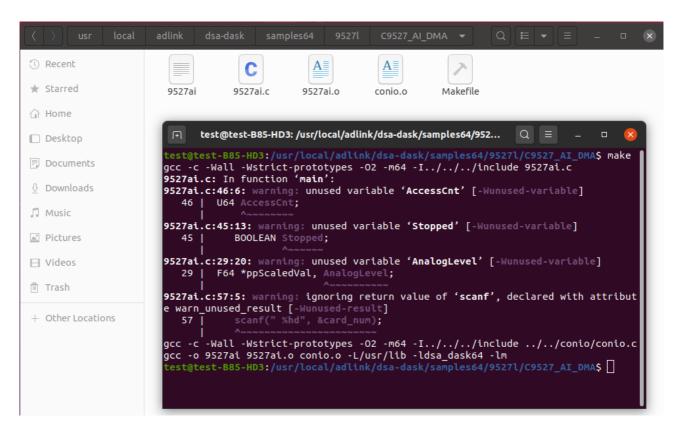

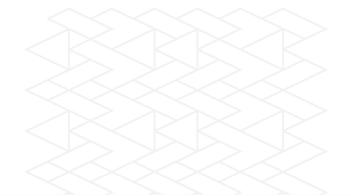

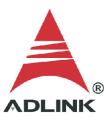

### Step 9:

Launch the executable and check the output. The image below shows a successful execution of the ADLINK DAQ and the acquired data output to a .dat file.

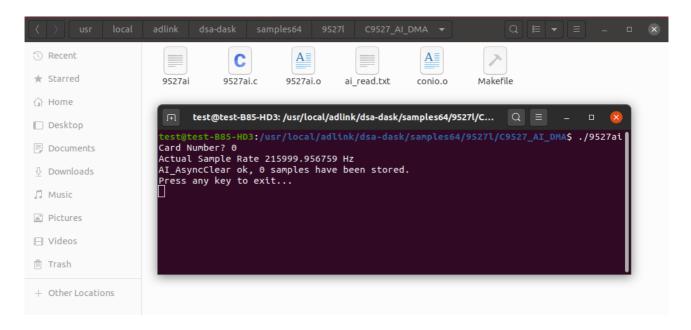

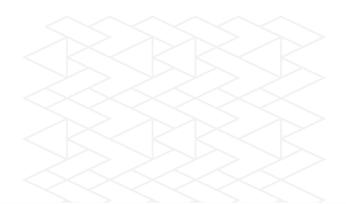

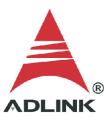

### **Step 10:**

If necessary, adjust the data acquisition settings (default: 1 MB, 256 pages). To change the settings, go to the terminal and type "./reconfig.sh". Refer to the following images for further details.

**a.** Choose "(1) Change to user settings".

```
test@test-B85-HD3: /usr/local/adlink/dsa-dask
test@test-B85-HD3:/usr/local/adlink/dsa-dask$ ./reconfig.sh
Reset config setting procedure...
Cards is inserted now:
______
Card
       ΑI
              A0
                     DI
                            DO
                                    [unit: KB]
p9527l 1024
              1024
                     0
                            0
Please choose the flow:
(\underline{1}) Change to User settings (2) Restore original factory settings
```

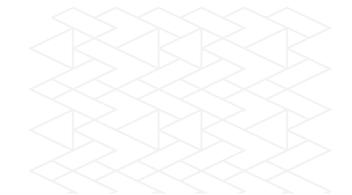

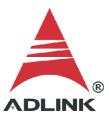

**b.** Select the card type for configuration.

```
test@test-B85-HD3: /usr/local/adlink/dsa-dask
 Ŧ.
======== Configured Cards ===========
                       Buffer Size [unit: pages(4KB/page)]
Card Type
            Cards
                           ΑI
                                   A0
                                       256
                            256
                                                0
                                                          0
PCI9529
                            256
                                       0
                                               0
                                                        0
PCI9527L
                             256
                                        256
(1)PCI9527 (2)PCI9529 (3)PCI9527L

Select the card type for configuration, or '0' to exit:3
```

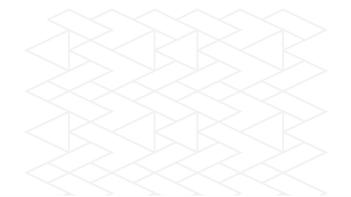

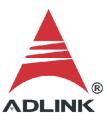

**c.** Select "(1) User Config" for configuration.

```
test@test-B85-HD3: /usr/local/adlink/dsa-dask
======== Configured Cards ===========
Card Type Cards
                 Buffer Size [unit: pages(4KB/page)]
                     ΑI
                           AO
                              256
                      256
                                            0
PCI9529
                      256
                                           0
                                    0
                      256
                               256
______
(1)PCI9527 (2)PCI9529 (3)PCI9527L

Select the card type for configuration, or '0' to exit:3
______
(1)User Config (2)Reset to Default
   Select the config type for configuration, or '0' to exit:1
```

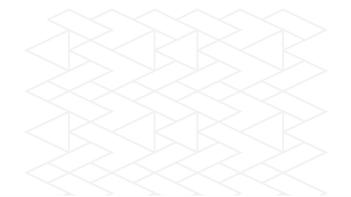

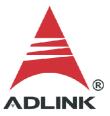

**d.** Enter memory pages for AI/AO for your device. After that, check if the setting is correct.

```
JŦ1
                   test@test-B85-HD3: /usr/local/adlink/dsa-dask
                                                                    DASK LINUX Configuration Utility
********************
Card_Type : PCI9527L
How many PCI9527L adapters in your machine : 1
Memory pages for AI function ( 1 Mem Page = 4 KB ) : 512
Memory pages for AO function ( 1 Mem_Page = 4 KB ) : 512
Memory pages for DI function ( 1 Mem_Page = 4 KB ) : 0
Memory pages for DO function ( 1 Mem_Page = 4 KB ) : 0
The setting for PCI9527L :
AI: 512 Pages
                AO: 512 Pages
                               DI: 0 Pages
                                              DO: 0 Pages
                                                          for 1 PCI9527L C
ards
                                       are these correct (Y/N) ? Y
```

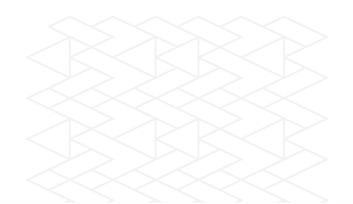

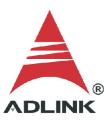

e. Reboot the system.

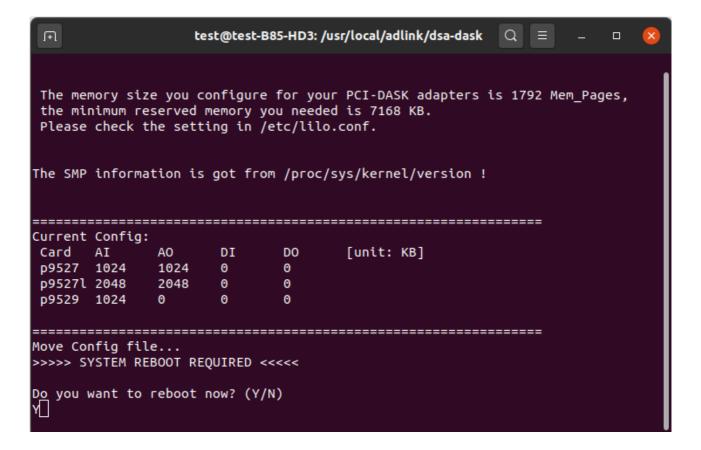

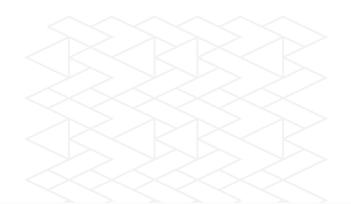